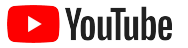

# YouTube per le piccole aziende

Guida passo passo per far crescere la presenza online della tua attività e raggiungere nuovi clienti con un canale YouTube.

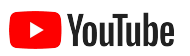

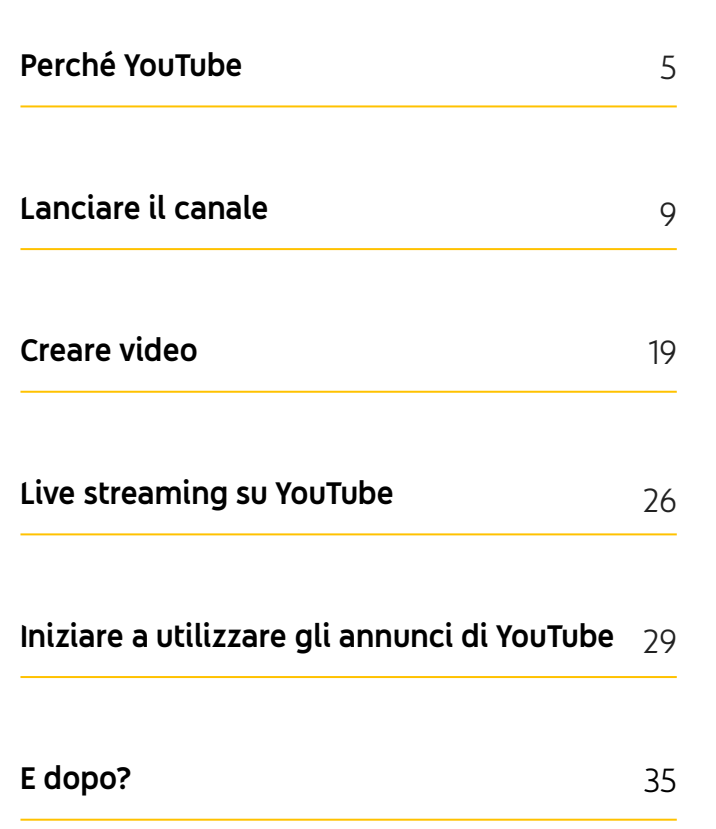

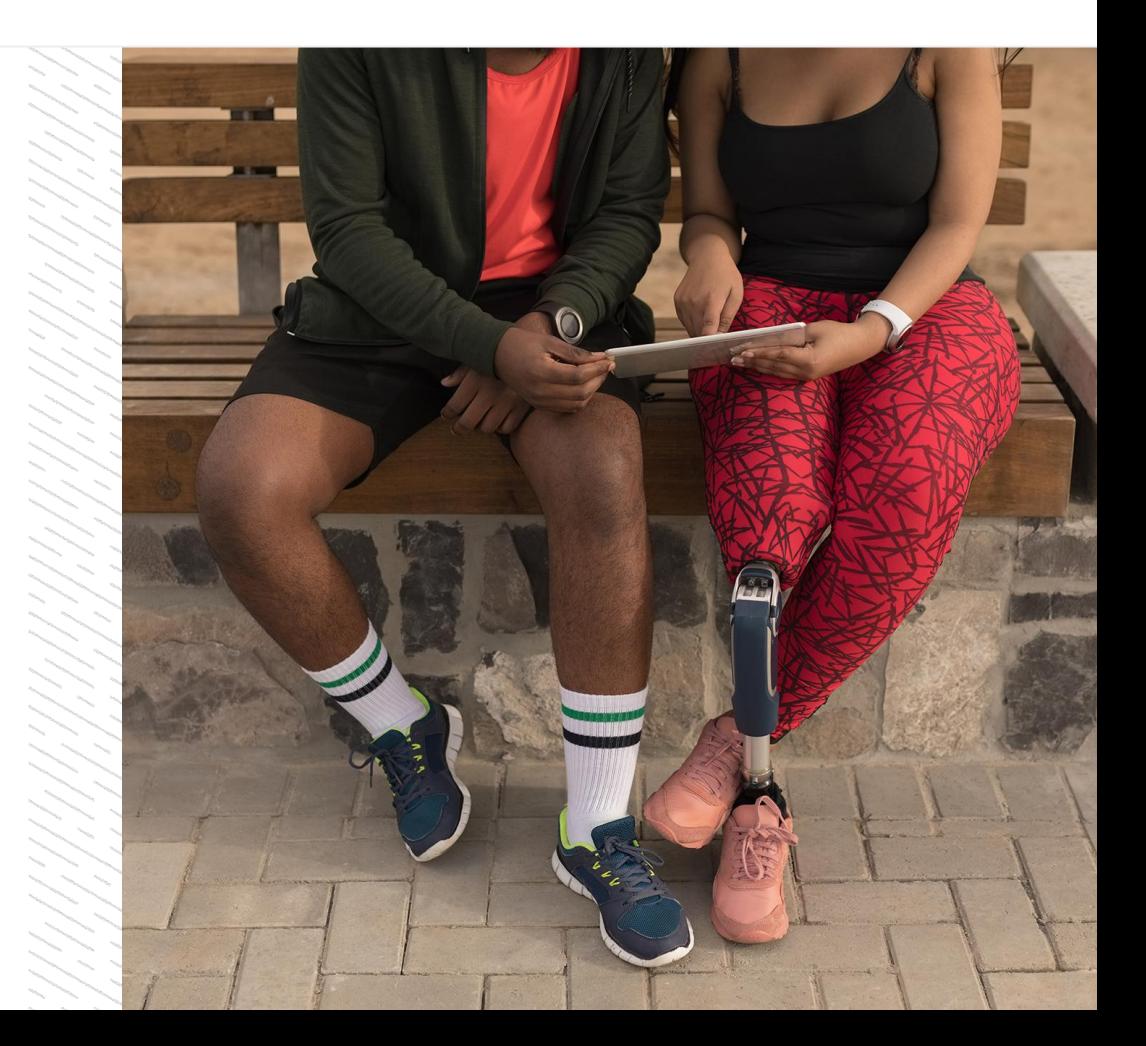

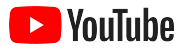

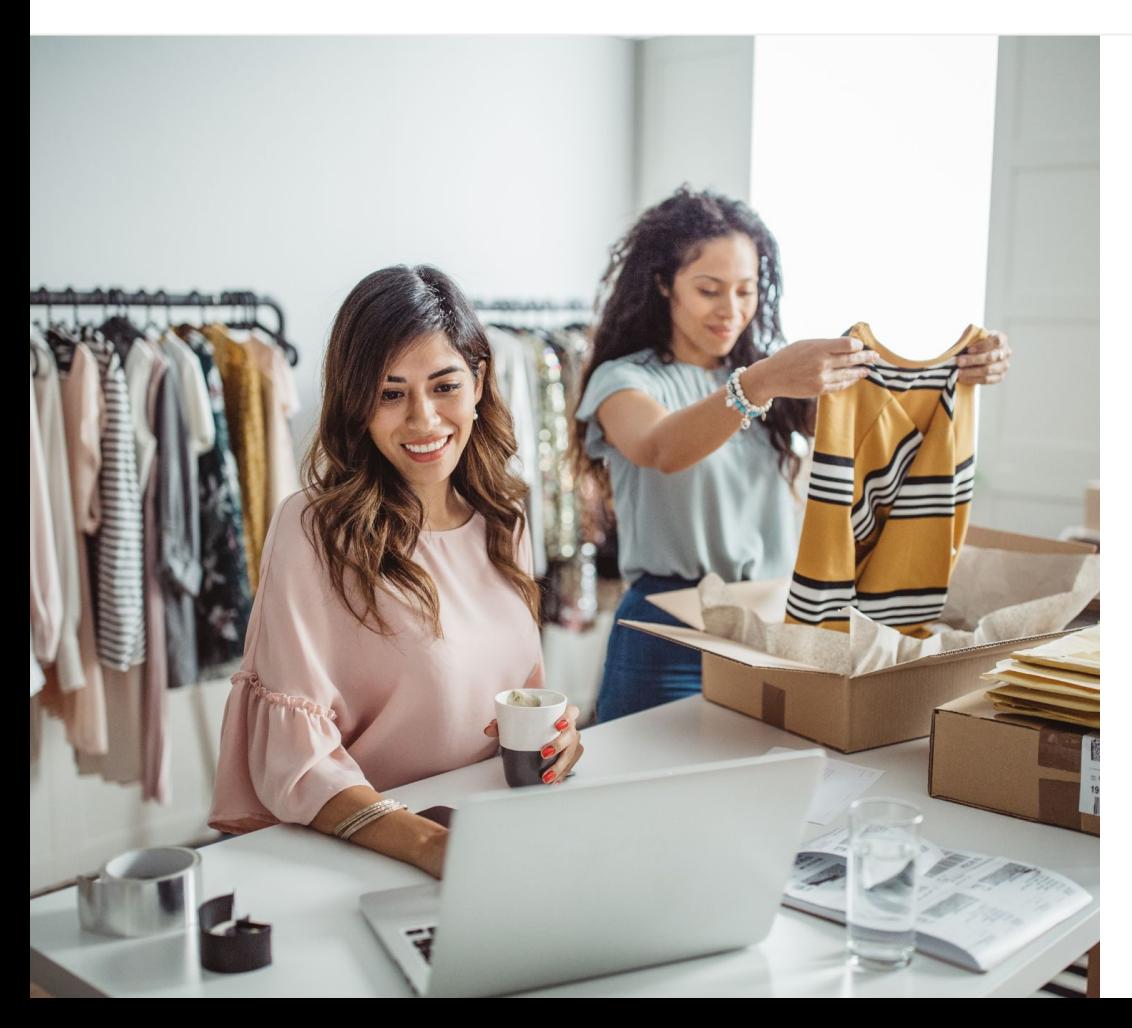

## Il consumo di video digitali non smette di aumentare

I contenuti, i suoni e le animazioni dei video catturano l'interesse delle persone più di qualsiasi altro mezzo di comunicazione ed è per questo che da anni gli spettatori continuano a spostarsi in massa verso il consumo di video digitali e in streaming. YouTube li aiuta a trovare i video e i creator che preferiscono ed è, dunque, diventata la community per eccellenza a cui si rivolgono per le questioni più importanti.

Per le piccole attività, questo trend di interesse per i video rappresenta un'ottima opportunità di crescita. Metti i video e YouTube al centro della tua strategia online e vedrai come miglioreranno i tuoi risultati sia nel breve che nel lungo termine.

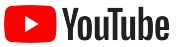

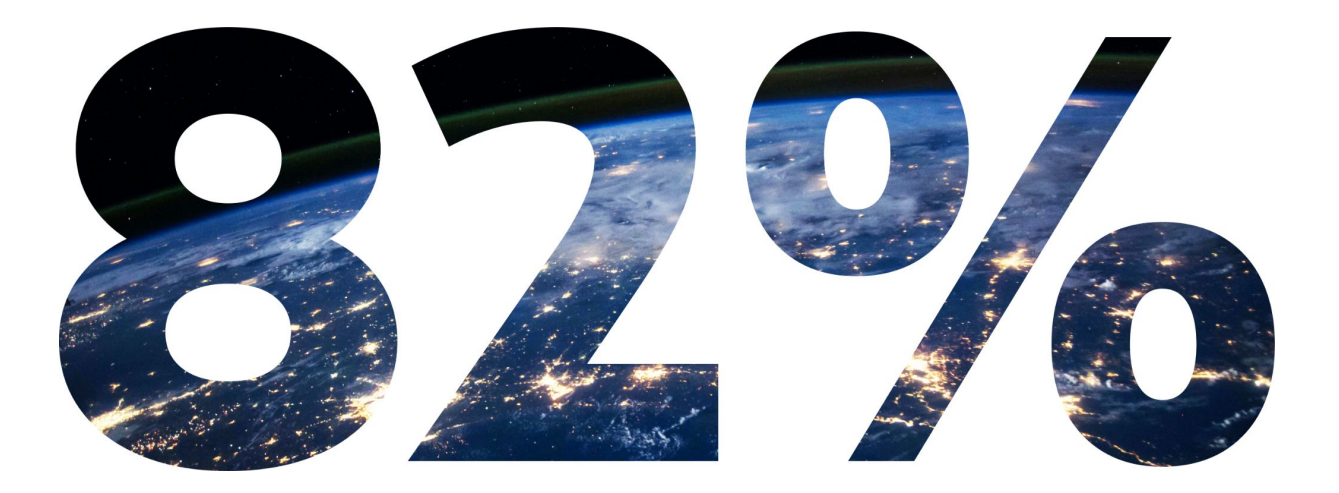

## L'82% del traffico mondiale di consumatori digitali verrà monopolizzato dai video entro il 2022.<sup>1</sup>

[1 Fonte: Visual Networking Index di Cisco: previsioni e metodologia, 2016 - 2021.](https://www.cisco.com/c/dam/m/en_us/network-intelligence/service-provider/digital-transformation/knowledge-network-webinars/pdfs/1213-business-services-ckn.pdf)

<span id="page-4-0"></span>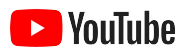

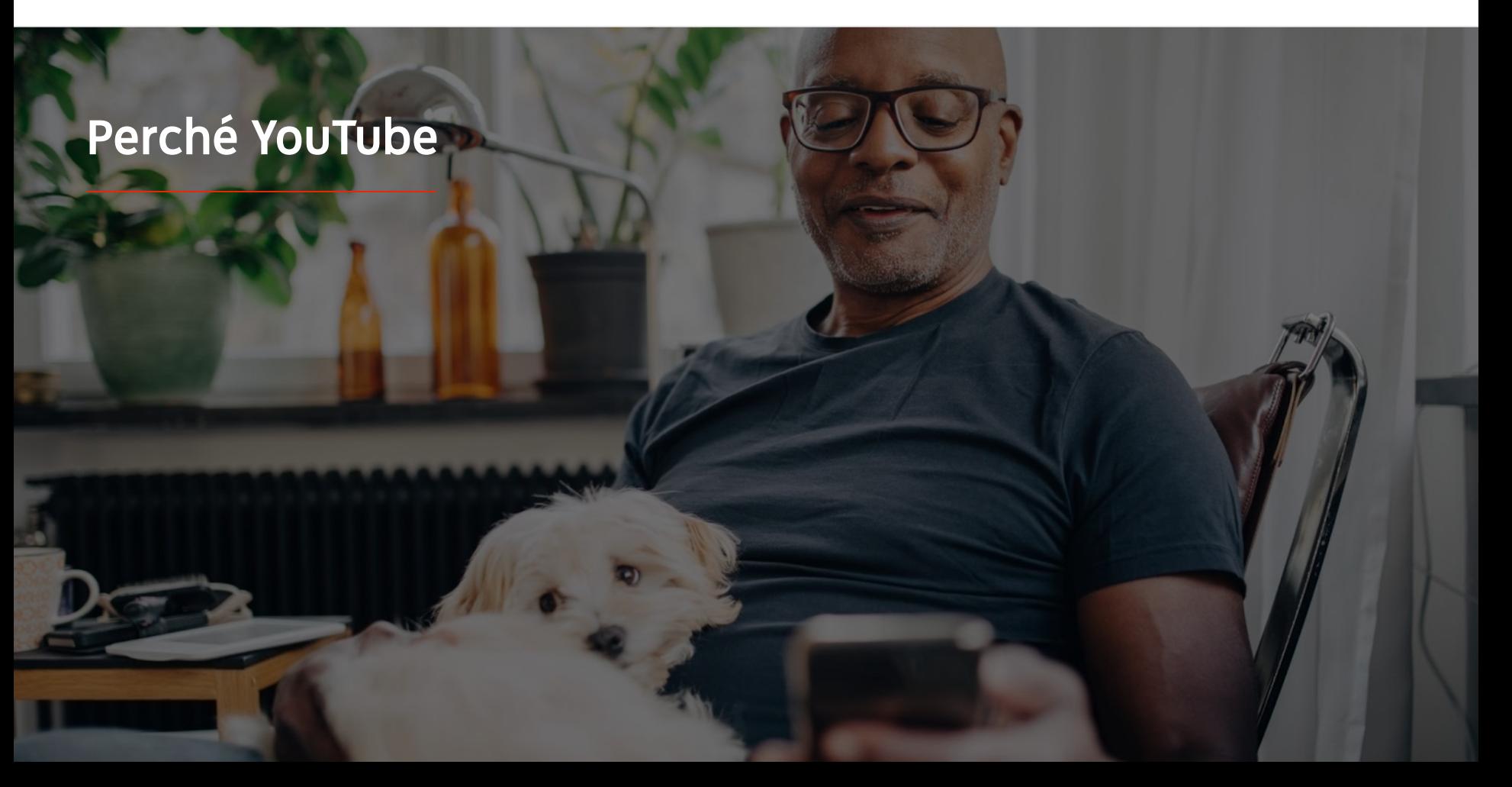

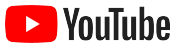

## YouTube va bene per tutti e per tutte le aziende

Su YouTube ci sono più di due miliardi di utenti mensili e tutti insieme guardano oltre un miliardo di ore di video al giorno.<sup>1</sup> Questo significa che per ogni campo di interesse, hobby, tema o prodotto c'è un'intera community di appassionati. Puoi entrare in contatto con questi spettatori e mostrare loro cosa rende

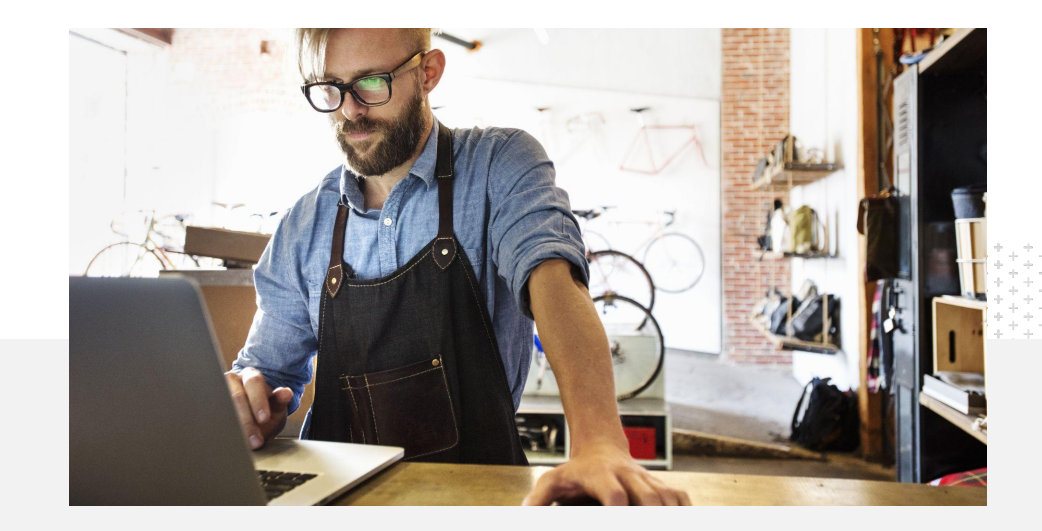

questi spettatori e mostrare loro cosa rende<br>unica la tua attività creando un canale YouTube.<br>Il alexandro delle piccole aziende pensa che YouTube<br>simili a loro.<sup>2</sup> sia una piattaforma pensata per le attività simili a loro.<sup>2</sup>

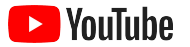

## Raggiungi i clienti dove si trovano, cioè su YouTube

#### Registrati e carica gratuitamente con l'app YouTube

Bastano pochi passaggi per aprire un canale e una volta che è attivo puoi utilizzare il telefono per creare video e raggiungere spettatori interessati.

#### Mostra ciò che la tua attività ha da offrire tramite i video.

Le aziende di tutte le dimensioni possono mettere in evidenza ciò che le rende uniche su YouTube. Carica tutorial dei prodotti, dimostrazioni e filmati di eventi per dare agli spettatori le informazioni che cercano.

# Il 72%

delle piccole aziende pensa che iniziare a utilizzare YouTube sia facile.<sup>1</sup>

# Il 65%

dei canali YouTube di piccole aziende dice di utilizzare YouTube per mostrare i propri prodotti e servizi.<sup>2</sup>

#### Raggiungi un pubblico coinvolto.

YouTube è il punto di riferimento delle persone per imparare, divertirsi e creare legami. Quando apri un canale, troverai spettatori appassionati che vogliono interagire con te.

## L'85%

degli spettatori usa YouTube per cercare nuovi contenuti.<sup>3</sup>

1 Fonte: Google/Ipsos, studio di YouTube sulle piccole aziende, Stati Uniti, 2020, n=866.

2 Fonte: Google/Ipsos, studio di YouTube sulle piccole aziende, US, BR, DE, ID, IN, JP, 2020, n=1848.

3 Fonte: Google/Talk Shoppe, Stati Uniti, "whyVideo post COVID-19 study", n=2003 utenti di video appartenenti alla popolazione generale di età compresa tra 18 e 64 anni, maggio 2020.

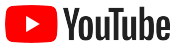

# YouTube è il posto dove vanno le persone quando cercano informazioni. Se pubblico informazioni sulla mia azienda, le persone possono trovarmi su YouTube.

– Roger Wakefield, Texas Green Plumbing

[Scopri la sua storia](https://youtu.be/IRs6vn56tYk)

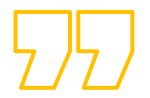

<span id="page-8-0"></span>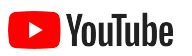

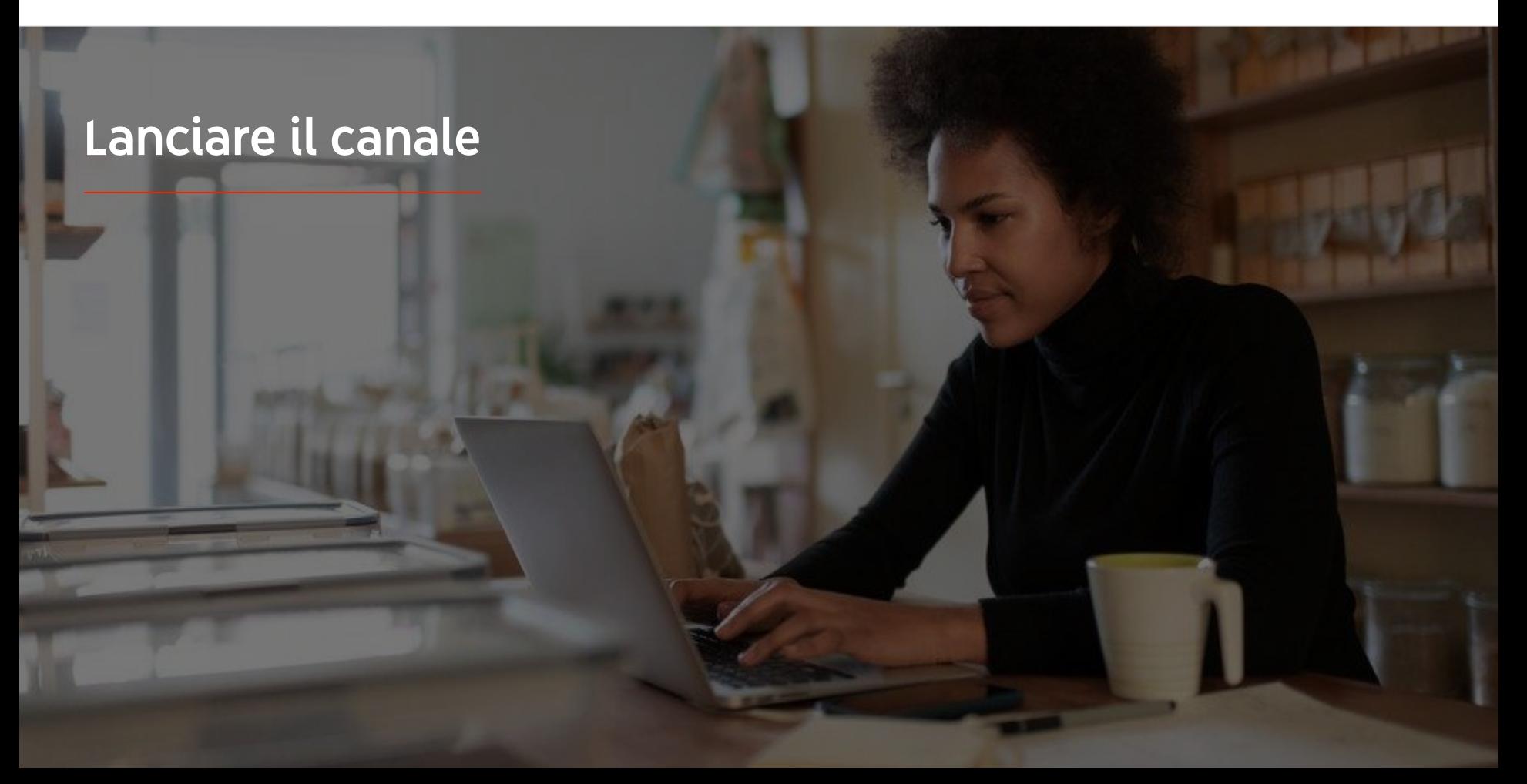

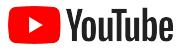

### Accedi all'Account Google della tua attività

Puoi creare e gestire il tuo canale YouTube sul sito per desktop di YouTube, su quello per dispositivi mobili e sull'app YouTube. A seconda della piattaforma, ci sono alcune differenze nell'accesso alle varie funzionalità: per ogni passaggio ti diremo quale delle tre è meglio utilizzare.

Per accedere a YouTube, devi creare un **[Account Google](https://support.google.com/youtube/answer/69961?hl=it)**. Se ne hai già uno, inserisci il tuo nome utente per accedere. Se hai un account aziendale su Google, ti consigliamo di utilizzarlo per iniziare. Se invece utilizzi un account personale, consulta il prossimo passaggio su come creare un canale con il nome della tua attività.

Una volta creato il canale, potrai gestirlo in [YouTube Studio](https://studio.youtube.com).

Utilizza il tuo Account Google per accedere a YouTube da un [computer](https://support.google.com/youtube/answer/161805?hl=it&ref_topic=9267674&co=GENIE.Platform%3DDesktop&oco=1) o da un [telefono](https://support.google.com/youtube/answer/161805?hl=it&ref_topic=9267674&co=GENIE.Platform%3DAndroid&oco=1) e creare il tuo canale.

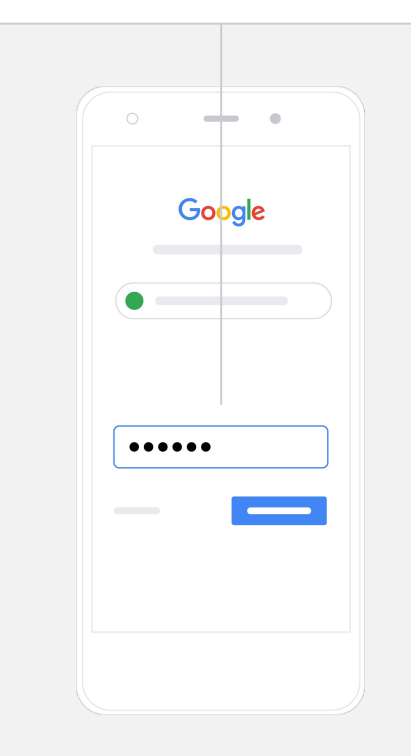

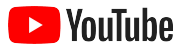

### Crea il tuo canale

Ci sono due tipi di canali YouTube. Puoi creare un [canale personale](https://support.google.com/youtube/answer/1646861?hl=it&ref_topic=9267675), che puoi gestire solo tu tramite il tuo Account Google, oppure puoi creare un [account del brand](https://support.google.com/accounts/answer/7001996?hl=it), che può avere più di un gestore o proprietario. Se stai creando il tuo primo canale YouTube, ti consigliamo di utilizzare il sito per desktop di YouTube.

- Accedi a YouTube dal sito per desktop o per dispositivi mobili.
- Vai all'**[Elenco canali](https://www.youtube.com/attribution_link?m=ext-hc-ytm-pe-1&u=%2Fchannel_switcher)**.
- **●** Scegli se creare un nuovo canale o utilizzare un account del brand esistente.
- **●** Crea un canale selezionando **Crea un nuovo canale**.
- **●** Inserisci le informazioni per dare un nome al tuo nuovo canale e seleziona **Crea**.

Fai clic sull'immagine del profilo in alto a destra e poi seleziona **Crea un canale**.

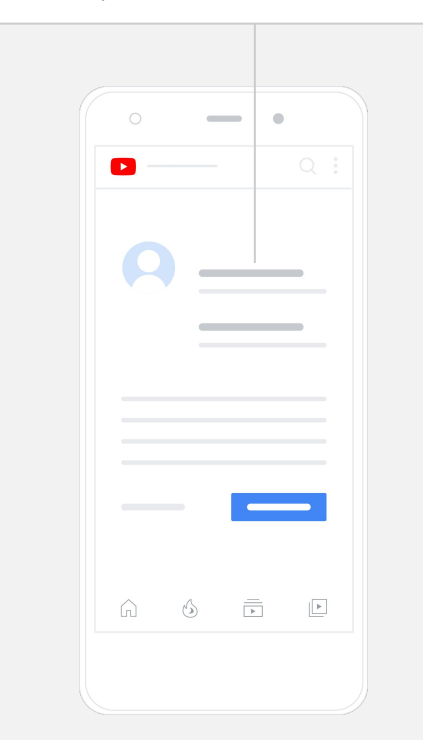

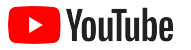

### Personalizza il tuo canale

- Sul sito per desktop di YouTube, seleziona **Il tuo canale** in alto a destra. Poi, seleziona **Personalizza canale**.
- Nella sezione **Informazioni di base**, puoi inserire una breve descrizione del canale e modificarne il nome. Nell'app YouTube, puoi trovare queste opzioni selezionando **Il tuo canale** e poi **Modifica canale**.
- Su desktop, puoi [aggiungere link](https://youtu.be/-dHIjmQyjFQ) nel tuo canale YouTube che indirizzano gli spettatori al sito web e alle pagine dei social media della tua attività, affinché possano interagire con te.
- Inoltre, puoi personalizzare l'URL del canale e aggiungere le informazioni di contatto.

Sull'app YouTube, puoi modificare le **Informazioni di base** come il nome e la descrizione del canale selezionando **Il tuo canale** e poi **Modifica canale**.

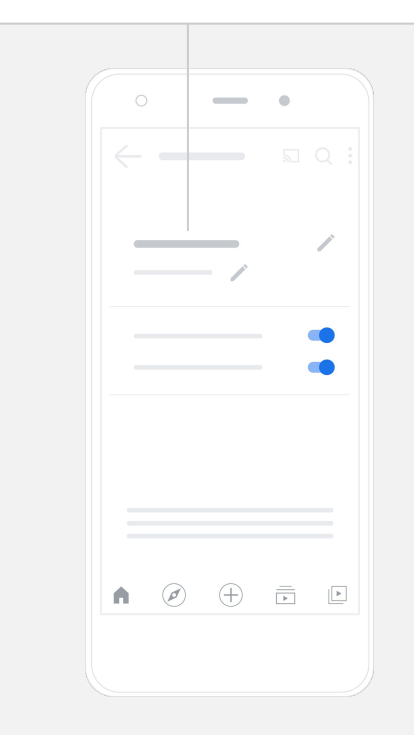

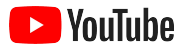

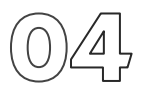

### Applica il branding al tuo canale

Per opzioni di personalizzazione più dettagliate, vai alle sezioni **Layout** e **Branding** sul sito per desktop.

- Sul sito per desktop di YouTube, seleziona **Il tuo canale** in alto a destra. Poi, seleziona **Personalizza canale**.
- Nella sezione **Layout**, puoi aggiungere un [trailer del canale.](https://support.google.com/youtube/answer/3219384?hl=it#zippy=%2Ccreate-a-channel-trailer-for-new-viewers) Si tratta di un'anteprima del canale che viene mostrata alle persone che non si sono ancora iscritte. Inoltre, puoi [pubblicare un video](https://support.google.com/youtube/answer/3219384?hl=it#zippy=%2Cfeatured-video-for-subscribers) per gli spettatori di ritorno.
- Nella sezione **Branding**, puoi caricare o modificare l'[immagine del](https://support.google.com/youtube/answer/2972003?co=GENIE.Platform%3DAndroid&hl=it#zippy=%2Cchange-your-profile-picture) [profilo](https://support.google.com/youtube/answer/2972003?co=GENIE.Platform%3DAndroid&hl=it#zippy=%2Cchange-your-profile-picture) e aggiungere un'[immagine del banner,](https://support.google.com/youtube/answer/2972003?hl=it#zippy=%2Cchange-your-banner-image) che verrà mostrata nella parte superiore del canale per dargli un aspetto unico. Inoltre, puoi impostare una [filigrana](https://support.google.com/youtube/answer/2972003?hl=it#zippy=%2Cchange-your-banner-image) che verrà mostrata sui tuoi video e la cui funzione è invogliare gli spettatori a iscriversi al tuo canale.

Sull'app YouTube, puoi modificare gli elementi di branding come l'immagine del profilo e quella del banner selezionando **Il tuo canale** e poi **Modifica canale**.

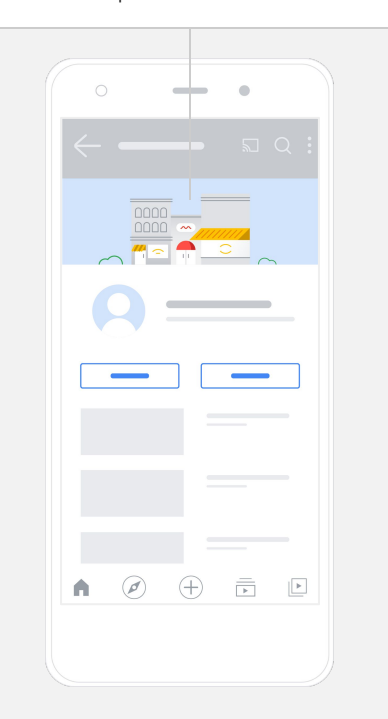

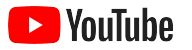

### Carica il video

Se hai già dei video, qui ti spieghiamo come caricarli. In caso contrario, nella prossima sezione ti insegniamo a crearne uno.

- Sul sito per desktop o nell'app YouTube, seleziona la tua immagine del profilo nell'angolo in alto a destra e poi scegli **Il tuo canale**.
- Su desktop, seleziona **[Carica video](https://support.google.com/youtube/answer/57407?hl=it#zippy=%2Cdetails)** al centro dello schermo. Se utilizzi l'app YouTube, seleziona il pulsante **+** nella parte inferiore dello schermo. A questo punto, scegli il video da caricare.
- Scrivi un [titolo e una descrizione breve](https://youtu.be/zDHStdBNbXM) che attraggano il tipo di spettatori che ti interessa.
- [Seleziona una miniatura](https://support.google.com/youtube/answer/72431?hl=it) per il video. Si tratta di un'immagine che viene visualizzata quando un utente visita il tuo canale. Una volta pubblicato il video, puoi anche caricare o modificare una miniatura utilizzando il sito per desktop o l'app per dispositivi mobili di **YouTube Studio**.

Nell'app YouTube, seleziona il pulsante **+** nella parte inferiore dello schermo per caricare il video.

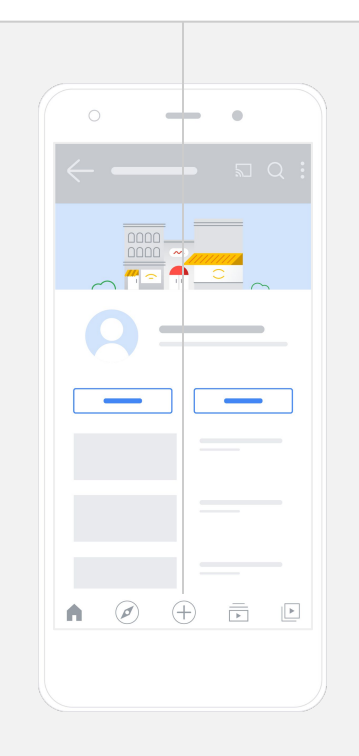

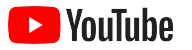

## Aggiungi elementi avanzati

I [tag disponibili per la ricerca](https://support.google.com/youtube/answer/146402?hl=it) sono parole chiave descrittive da aggiungere ai video per aiutare gli spettatori a trovare più facilmente i tuoi contenuti.

- Per aggiungere i tag durante il caricamento del video sul sito per desktop di YouTube, vai alla sezione **Mostra altro** nella parte inferiore.
- I tag possono essere aggiunti anche dopo aver caricato il video. Su desktop, vai su **[YouTube Studio](http://studio.youtube.com)** e poi a **Contenuti** sulla sinistra e seleziona l'icona a forma di matita accanto al video da modificare. A questo punto, seleziona **Mostra altro** nella parte inferiore. Scorri verso il basso fino alla sezione **Tag**.
- Nell'app YouTube, puoi trovare queste opzioni selezionando **Il tuo canale** e poi **Gestisci video**. Trova il video a cui vuoi aggiungere i tag e seleziona **Modifica**. Scorri fino in fondo e vai ad **Aggiungi tag**.

Nell'app YouTube, puoi aggiungere i tag dopo aver caricato il video. Vai alla scheda Video, tocca il **video** e poi tocca **Modifica**.

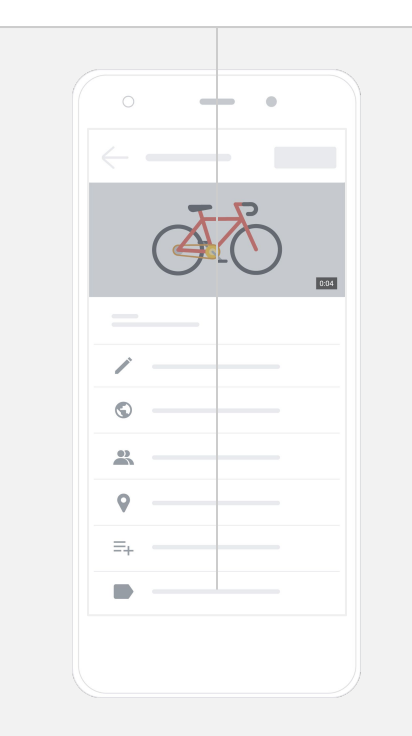

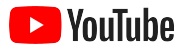

### Aggiungi altri elementi avanzati

Puoi utilizzare le [schermate finali](https://support.google.com/youtube/answer/6388789?hl=it) per promuovere altri video, invogliare gli spettatori a iscriversi e molto altro. Le [schede video](https://support.google.com/youtube/answer/6140493?co=GENIE.Platform%3DDesktop&hl=it) servono per rendere i video più interattivi. Puoi utilizzarle per presentare un video, una playlist, un canale o un link a cui vuoi indirizzare i tuoi spettatori.

- Per aggiungere questi elementi, vai su [YouTube Studio](http://studio.youtube.com) e seleziona **Contenuti** sulla destra.
- Seleziona l'icona a forma di matita accanto al video da modificare. Poi, seleziona **Schermate finali** o **Schede** in basso a destra.

Per aggiungere schede video e schermate finali ai tuoi video dal sito per desktop di YouTube, vai su [YouTube Studio.](http://studio.youtube.com)

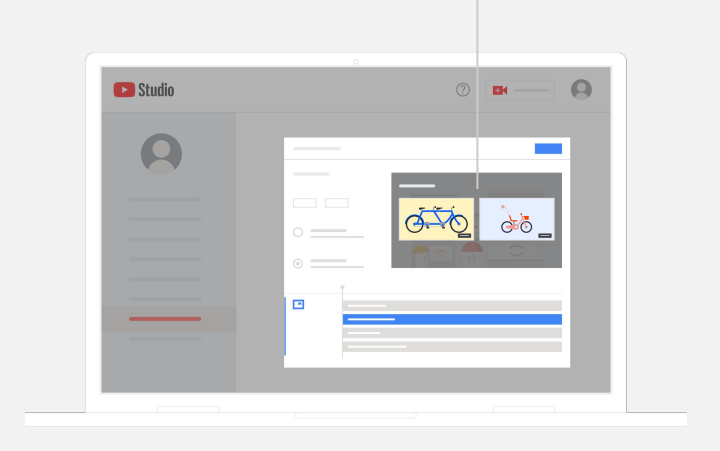

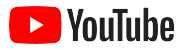

### Scopri il rendimento del tuo canale YouTube

Dopo aver pubblicato il tuo video, ti consigliamo di tenere d'occhio le metriche più importanti per capire cosa funziona e cosa puoi migliorare. Le trovi nella sezione **Analytics** di [YouTube Studio](http://studio.youtube.com) su computer o sul telefono.

#### **Panoramica**

- Visualizzazioni: il numero di persone che riproducono un video.
- Tempo di visualizzazione (ore): per quanto tempo le persone hanno quardato un video.
- **· Iscritti:** il numero di persone iscritte al tuo canale.

#### **Copertura**

- **· Impressioni:** il numero di volte in cui il tuo video è stato mostrato agli spettatori.
- Sorgenti di traffico: in che modo gli spettatori hanno trovato i tuoi contenuti.

#### **Coinvolgimento**

- [Video e playlist principali](https://support.google.com/youtube/answer/9313698): i video e le playlist che hanno totalizzato il tempo di visualizzazione maggiore negli ultimi 28 giorni.
- [Schermate finali e schede principali](https://support.google.com/youtube/answer/9314487): le schede e le schermate finali con il rendimento migliore negli ultimi 28 giorni.

Le metriche si trovano nella sezione **Analytics** di [YouTube Studio](http://studio.youtube.com) su computer o sul telefono.

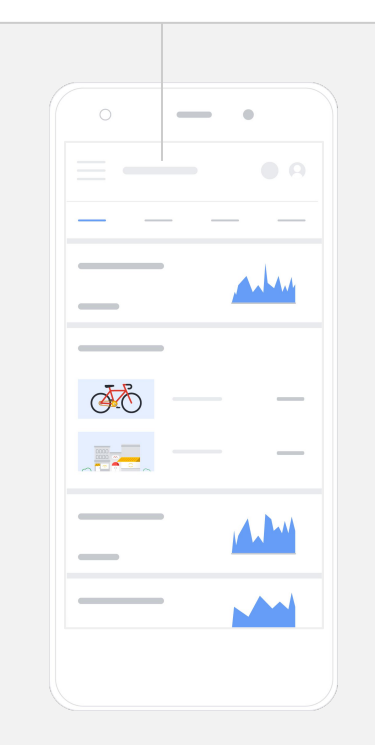

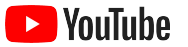

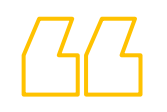

# YouTube ci permette di

trasmettere il nostro messaggio a moltissime persone in più.

– Kim Lewis, CurlMix [Scopri la sua storia](https://www.youtube.com/watch?v=cK8gqokXSGA&feature=youtu.be)

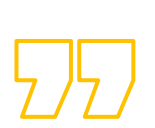

<span id="page-18-0"></span>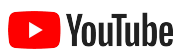

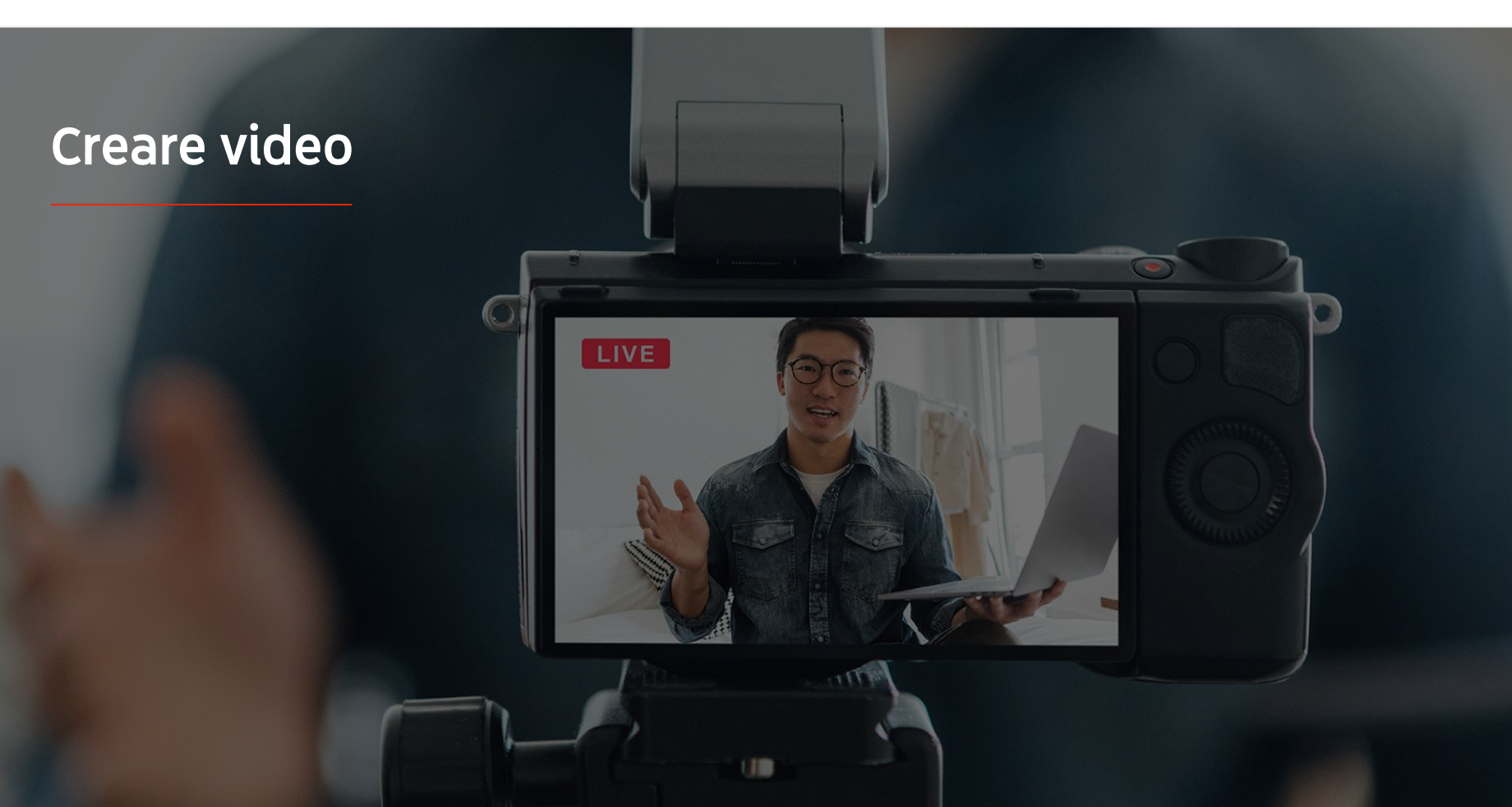

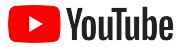

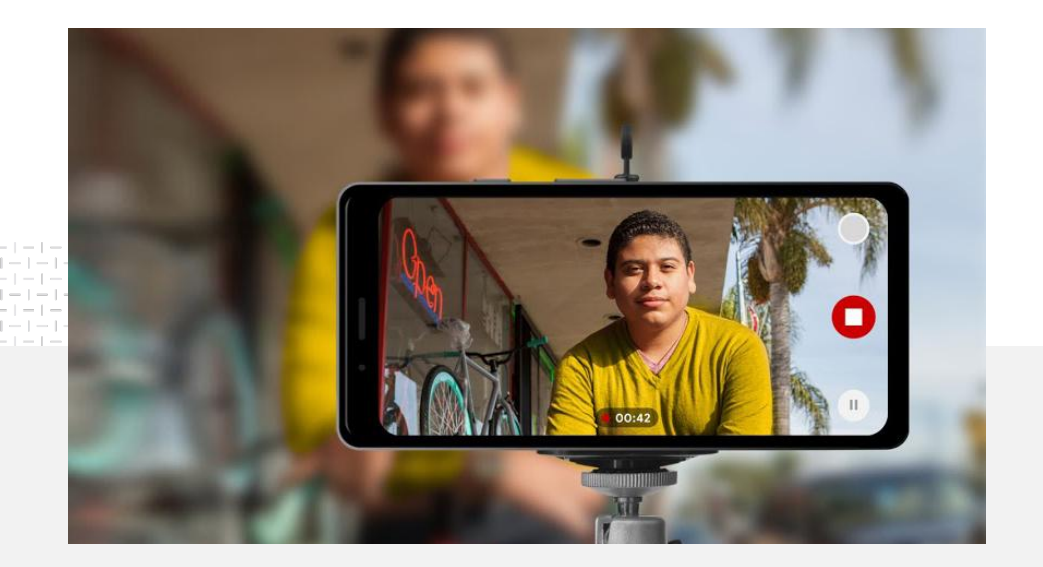

delle piccole aziende si sente molto<br>
o piuttosto sicuro della qualità<br>
dei video che crea.<sup>1</sup> o piuttosto sicuro della qualità dei video che crea.<sup>1</sup>

### Luci, telefono, azione.

Scopri come rendere speciale la tua creatività video, ricevi suggerimenti su come fare le riprese con un telefono e accedi a risorse utili per combinare tutti questi elementi e creare un video.

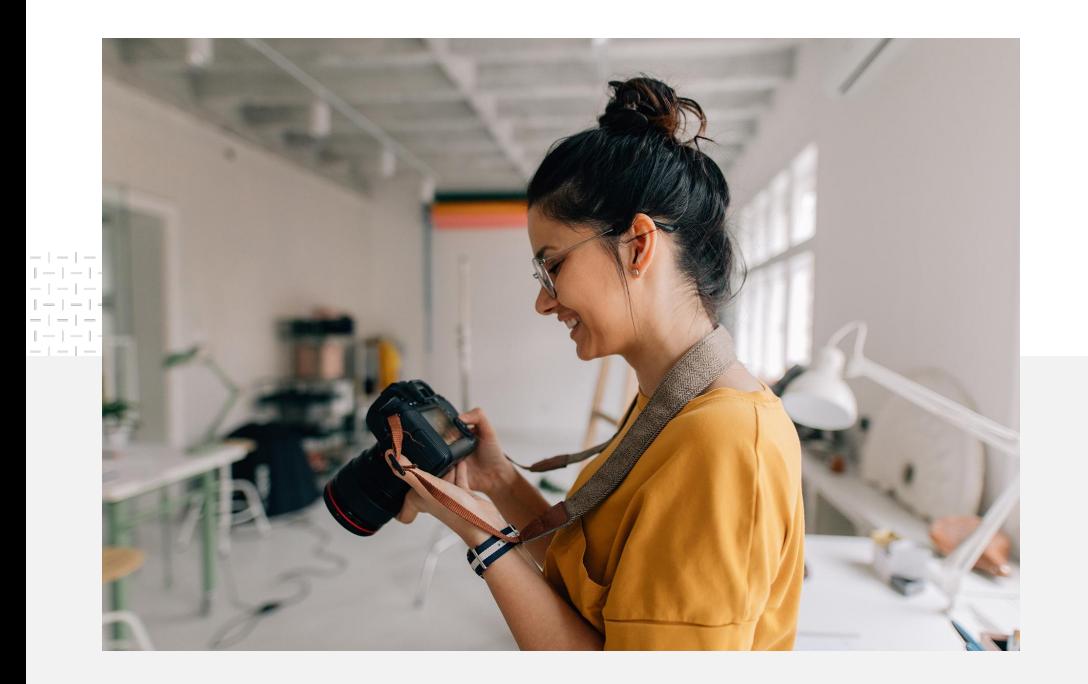

#### Considerazioni iniziali sulle riprese

Quando inizi a pensare alla realizzazione di un video, ti consigliamo di farti queste domande:

- Che tipo di contenuti mi piacerebbe vedere?
- Chi voglio che siano i protagonisti del mio video?
- Che storia voglio raccontare?
- Come posso rappresentare al meglio nel video l'aspetto e i suoni di ciò che ha da offrire la mia attività?
- Quando avrò finito le riprese, come farò a montarle per raccontare la mia storia?

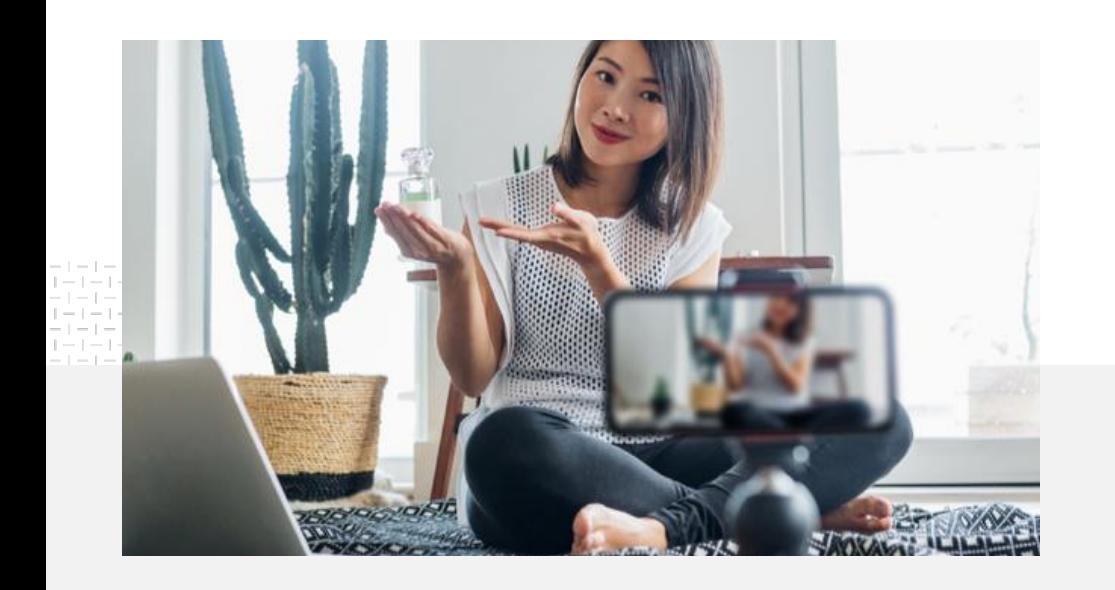

Una volta completato, puoi caricare il video nel tuo canale YouTube [dal telefono.](https://support.google.com/youtube/answer/57407?co=GENIE.Platform%3DiOS&hl=it)

## Suggerimenti per fare le riprese con il telefono

- Il soggetto dev'essere al centro dell'inquadratura.
- Ti consigliamo di utilizzare una fonte di illuminazione, come una lampada ad anello o una da tavolo.
- Utilizza un treppiede per telefoni per avere più stabilità e migliorare la qualità del video.
- Scegli uno sfondo piacevole ma che non distragga lo spettatore.
- Verifica di avere abbastanza spazio sul telefono: pensa che un video 4K di un minuto occupa circa 50 MB.

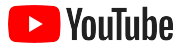

### L'ABCD delle creatività efficaci ti aiuta a creare video coinvolgenti

Leggi la versione completa delle *linee quida* basate sui dati per trovare più informazioni e ispirazione.

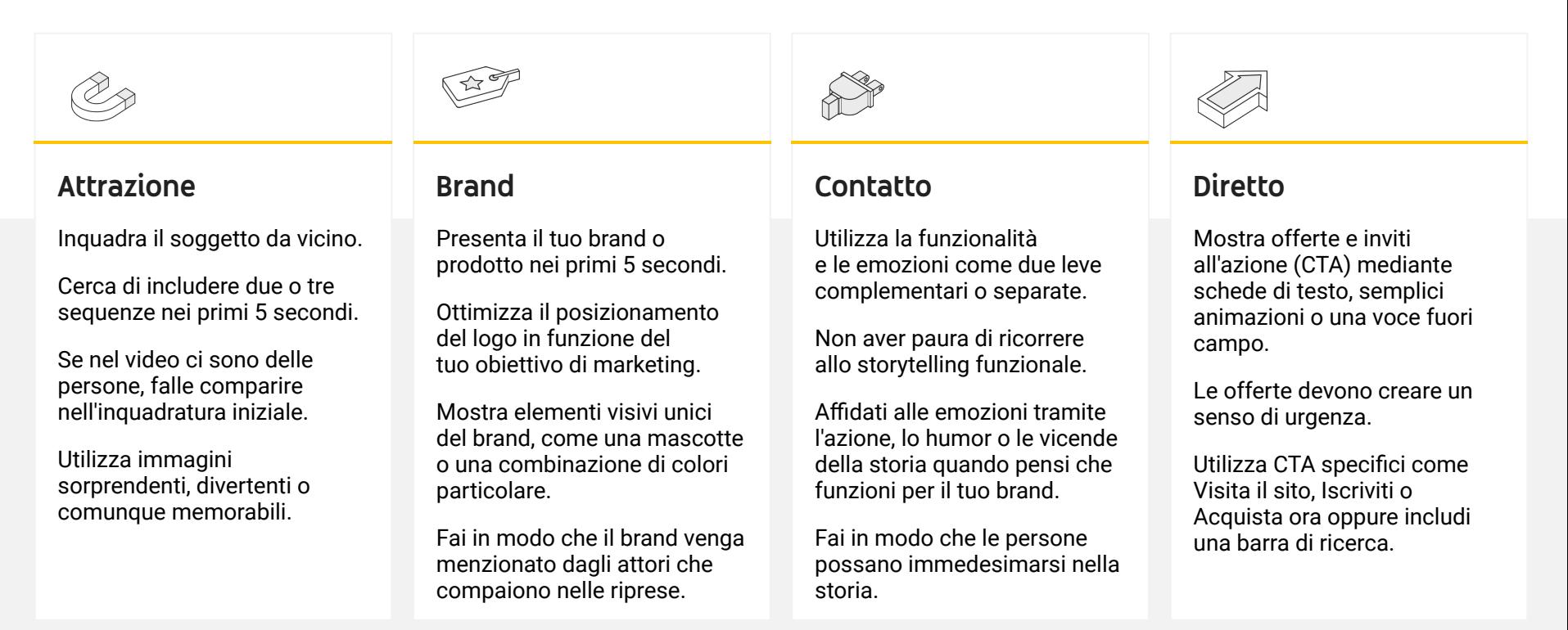

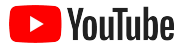

## Strumenti utili di YouTube che semplificano la creazione dei video

Trova un collaboratore che ti aiuti a dare vita all'idea che hai in mente o a editare e produrre video a partire dagli asset che hai già.

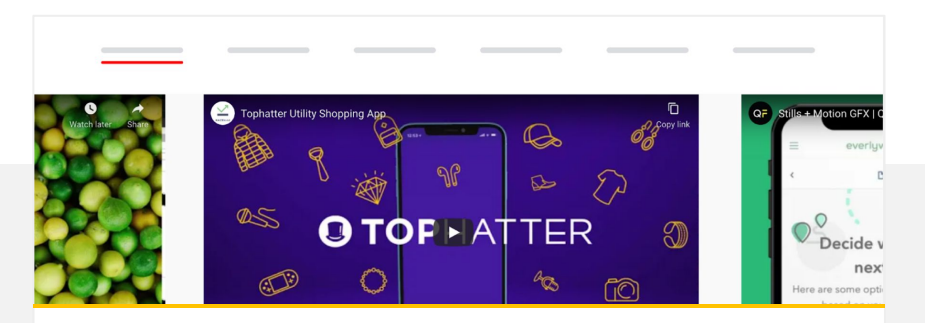

Trova un partner nelle Risorse creative di YouTube

Indipendentemente dalle esigenze o dal budget, puoi trovare un partner creativo, preparato e affidabile che ti aiuterà a realizzare fantastici video.<sup>1</sup>

#### [Esplora la raccolta di creatività](https://www.youtube.com/intl/en_us/ads/resources/creative-directory/)

Crea video per YouTube in pochi clic

Se hai un account [Google My Business](https://www.google.com/intl/it_it/business/), puoi utilizzare Editor video per montare video coinvolgenti a partire dagli asset che hai già.<sup>2</sup>

#### [Prova Editor video](https://marketingkit.withgoogle.com/videomaker/#!/)

1 Disponibile in: Stati Uniti, Regno Unito, America Latina, Francia, Germania, Giappone, Corea del Sud, Spagna, Brasile e Turchia., 2 Attualmente disponibile solo negli Stati Uniti.

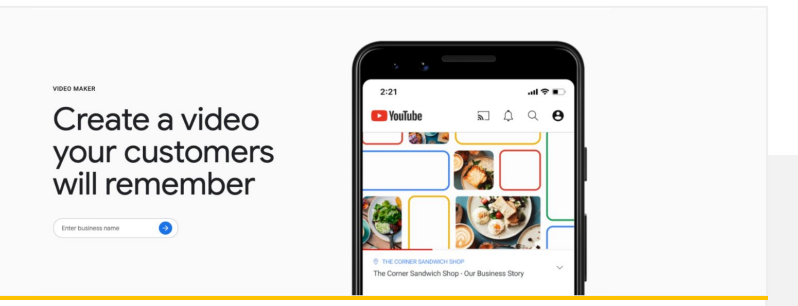

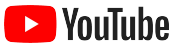

# Abbiamo iniziato a registrare i video solo con un telefono cellulare ed è stato facilissimo.

– Rahul Kaul, BoxFit [Scopri la sua storia](https://youtu.be/--CnIs45Tdc)

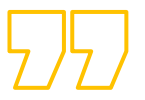

<span id="page-25-0"></span>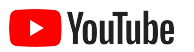

# Live streaming su YouTube

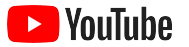

## Entra in contatto con il tuo pubblico in tempo reale

Un [live streaming su YouTube](https://www.youtube.com/watch?v=gBrmnB5aOSI&feature=youtu.be) è un ottimo modo per interagire direttamente con il tuo pubblico, ad esempio in occasione del lancio di un prodotto, quando impartisci una lezione o quando organizzi una sessione di domande e risposte.

Puoi [trasmettere in streaming](https://support.google.com/youtube/answer/2474026?co=GENIE.Platform%3DAndroid&hl=it) dal telefono, dalla telecamera del computer o eseguendo il mirroring del tuo schermo tramite un codificatore. La webcam è un'ottima opzione se sei alle prime armi, e ti consente di trasmettere dal vivo senza dover affrontare complicate configurazioni.

Nota: devi avere almeno 1000 iscritti se vuoi trasmettere in live streaming dal telefono.

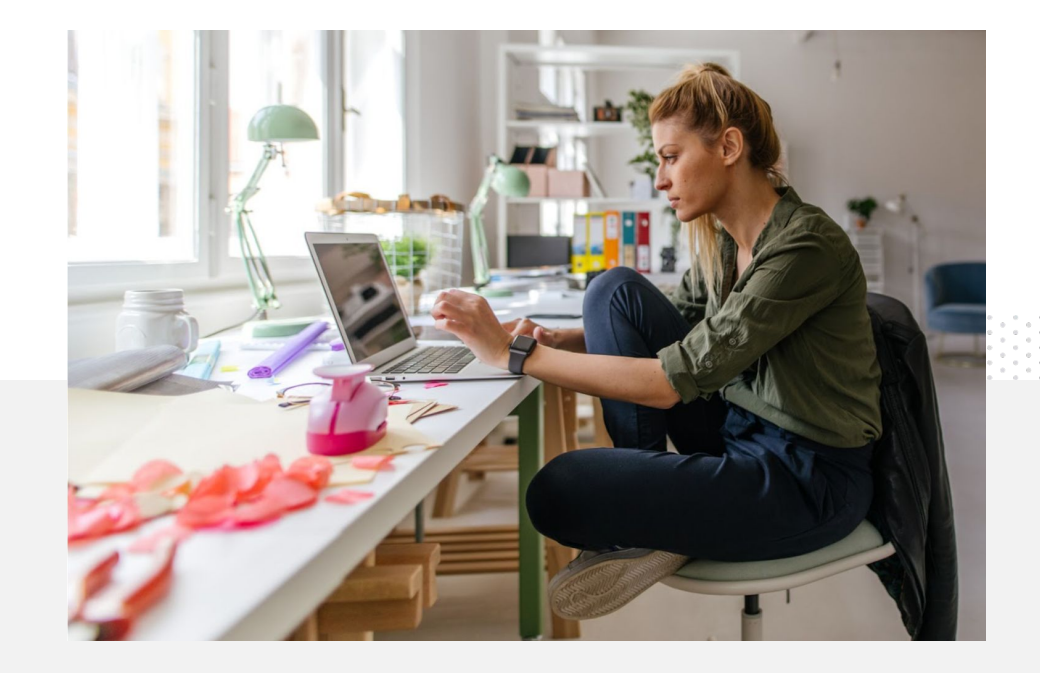

### Ecco come trasmettere in live streaming su YouTube

- Assicurati che il tuo account YouTube sia [verificato](https://support.google.com/youtube/answer/171664?hl=it) collegando il tuo numero di telefono prima di accedere al live streaming su YouTube.
- Sul sito per desktop o per dispositivi mobili, vai su [YouTube Studio](http://studio.youtube.com). Seleziona **Crea** in alto a destra e poi **Trasmetti dal vivo**. Nell'app YouTube, tocca la tua immagine del profilo, seleziona **Il tuo canale**, tocca il pulsante **+** in basso sullo schermo e seleziona **Trasmetti dal vivo**.
- Segui le istruzioni per abilitare il tuo account per l'uso del live streaming su YouTube.
- Una volta configurato l'account, potrai immediatamente trasmettere in live streaming utilizzando il pulsante **Trasmetti dal vivo**.

Nell'app YouTube, tocca la tua immagine del profilo e seleziona **Il tuo canale**, tocca il pulsante **+** e seleziona **Trasmetti dal vivo**.

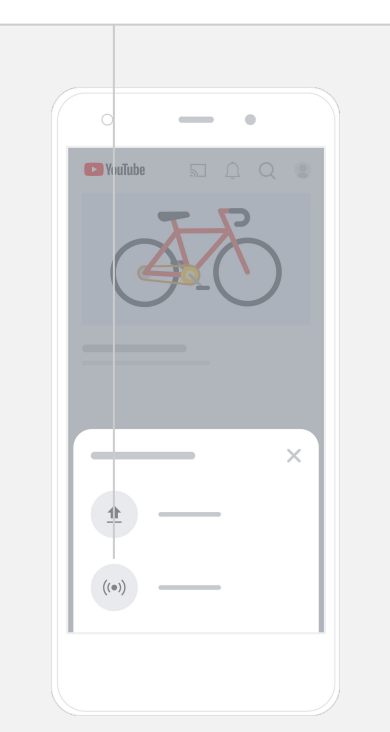

<span id="page-28-0"></span>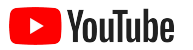

# Iniziare a utilizzare gli annunci di YouTube

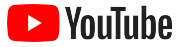

## Fai crescere la tua attività e ottieni risultati con gli annunci di YouTube

#### Comunica con i tuoi clienti e trovane di nuovi.

Buongustai di quartiere, fashionisti di tutto il paese… gli annunci di YouTube ti mettono in contatto con un numero più elevato delle persone importanti per la tua attività.

#### Fatti notare nei momenti che contano.

Converti gli spettatori in clienti indipendentemente dal budget che hai a disposizione. Gli annunci di YouTube utilizzano i potenti mezzi di Google per mostrare il tuo messaggio alle persone giuste nei momenti più indicati.

#### Ottieni i risultati di cui ha bisogno la tua attività.

Con gli annunci di YouTube, per le persone è più semplice conoscere la tua azienda e i tuoi prodotti. Incrementa le visualizzazioni, le iscrizioni, le visite al sito web e altro ancora.

# L'89%

delle piccole aziende utilizza un mix di annunci a pagamento e contenuti organici su YouTube.<sup>1</sup>

# Il 70%

degli spettatori dice che YouTube li aiuta a scoprire nuove attività.<sup>2</sup>

2 Fonte: Google/Talk Shoppe, Stati Uniti, studio whyVideo, n=2000 utenti di video appartenenti alla popolazione generale di età compresa tra 18 e 64 anni, febbraio 2020.

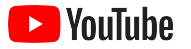

## Crea o accedi al tuo account Google Ads

Anche se l'annuncio apparirà su YouTube, per gestire la tua campagna utilizzerai Google Ads.

Scopri di più sui vantaggi degli annunci di YouTube e su come funzionano visitando [YouTube.com/ads.](https://www.youtube.com/intl/ALL_it/ads/) Quando è tutto pronto per cominciare, seleziona **[Inizia subito](https://www.youtube.com/intl/it/ads/signup/?subid=ww-ww-et-v_ads_yt_1index-new!o3&sf=video_youtube&sourceid=awo&hl=it)**.

Prima di iniziare una campagna di annunci di YouTube, devi [caricare gli](https://support.google.com/youtube/answer/57407?hl=it#zippy=%2Cdetails) [annunci video](https://support.google.com/youtube/answer/57407?hl=it#zippy=%2Cdetails) nel canale YouTube.

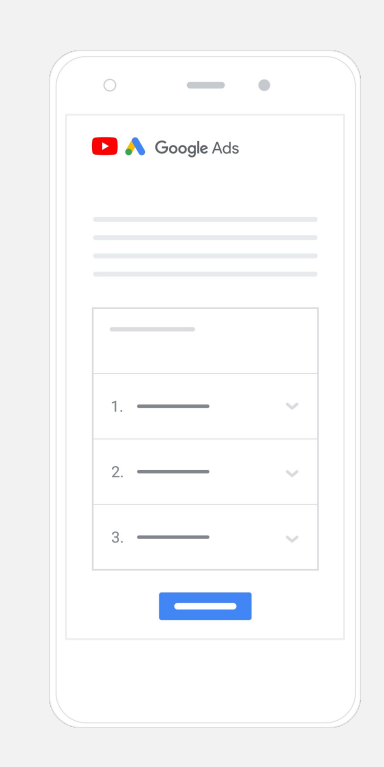

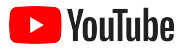

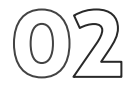

## Configura e lancia la campagna

Ignorabile o cliccabile, lungo o corto: con YouTube hai a disposizione un'ampia gamma di formati dell'annuncio utili per ottenere i risultati di cui la tua attività ha bisogno. Trova quelli giusti per i tuoi obiettivi: [notorietà,](https://www.youtube.com/intl/ALL_it/ads/how-it-works/set-up-a-campaign/awareness/) [considerazione](https://www.youtube.com/intl/ALL_it/ads/how-it-works/set-up-a-campaign/consideration/) e [azione](https://www.youtube.com/intl/ALL_it/ads/how-it-works/set-up-a-campaign/action/).

Poi, puoi [scegliere come target i potenziali clienti](https://www.youtube.com/intl/en_us/ads/how-it-works/set-up-a-campaign/audience/) in base a gruppi demografici, località, interessi, eventi importanti e molto altro. [Find My Audience](https://www.thinkwithgoogle.com/feature/findmyaudience/) ti aiuta a comprendere i vari segmenti di pubblico disponibili su YouTube.

Quando è tutto pronto, puoi lanciare la campagna in Google Ads.

Scegli i formati dell'annuncio più adatti per il tuo obiettivo: [notorietà,](https://www.youtube.com/intl/ALL_it/ads/how-it-works/set-up-a-campaign/awareness/) [considerazione](https://www.youtube.com/intl/ALL_it/ads/how-it-works/set-up-a-campaign/consideration/) e [azione.](https://www.youtube.com/intl/ALL_it/ads/how-it-works/set-up-a-campaign/action/)

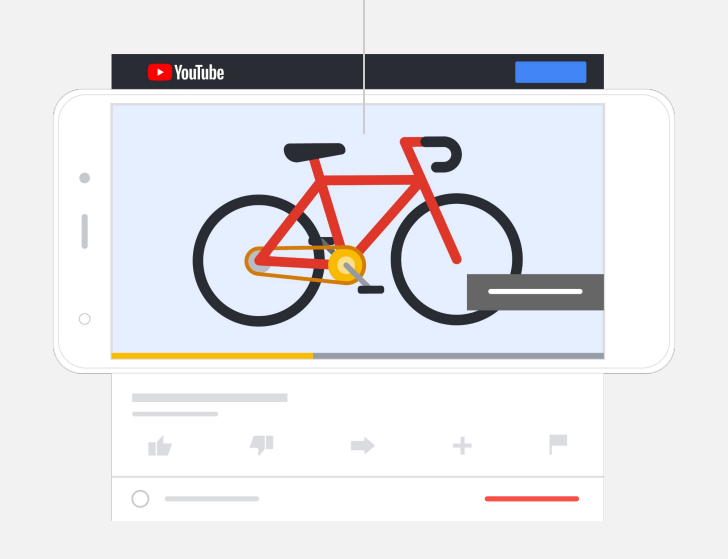

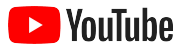

## Misura i risultati

Non c'è bisogno di essere esperti dell'utilizzo dei dati per capire come va la tua campagna di annunci di YouTube. Hai a disposizione un'ampia serie di metriche in tempo reale che puoi monitorare per trovare le informazioni di cui hai bisogno. Guarda quante persone stanno visualizzando il tuo annuncio, quanto sono coinvolte, quali azioni intraprendono e altro ancora.

Scopri di più su come [misurare le tue campagne pubblicitarie qui](https://www.youtube.com/intl/ALL_it/ads/how-it-works/measure-your-results/).

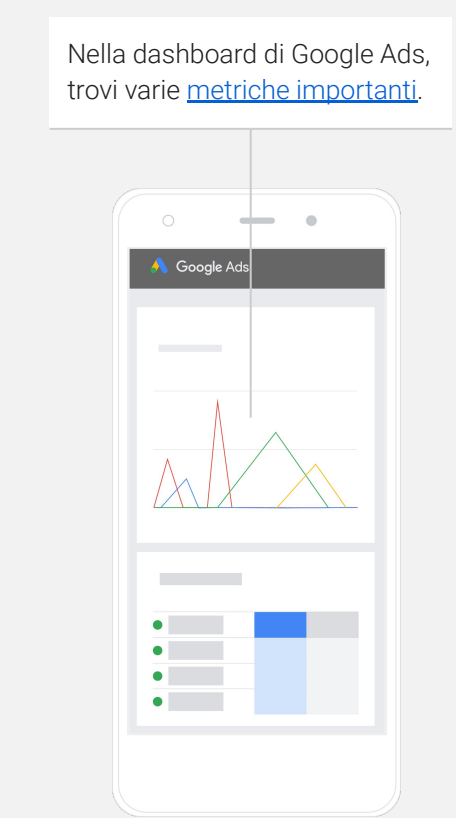

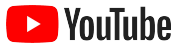

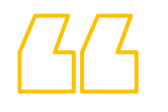

# I tassi di conversione sul nostro sito web sono strabilianti. Abbiamo fatto passi da gigante grazie agli annunci di YouTube.

– Stewart Freeman, Murphy's Naturals [Scopri la sua storia](https://www.youtube.com/watch?v=T6Ikupn2vSg&feature=youtu.be)

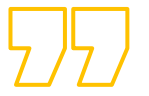

<span id="page-34-0"></span>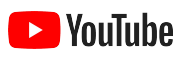

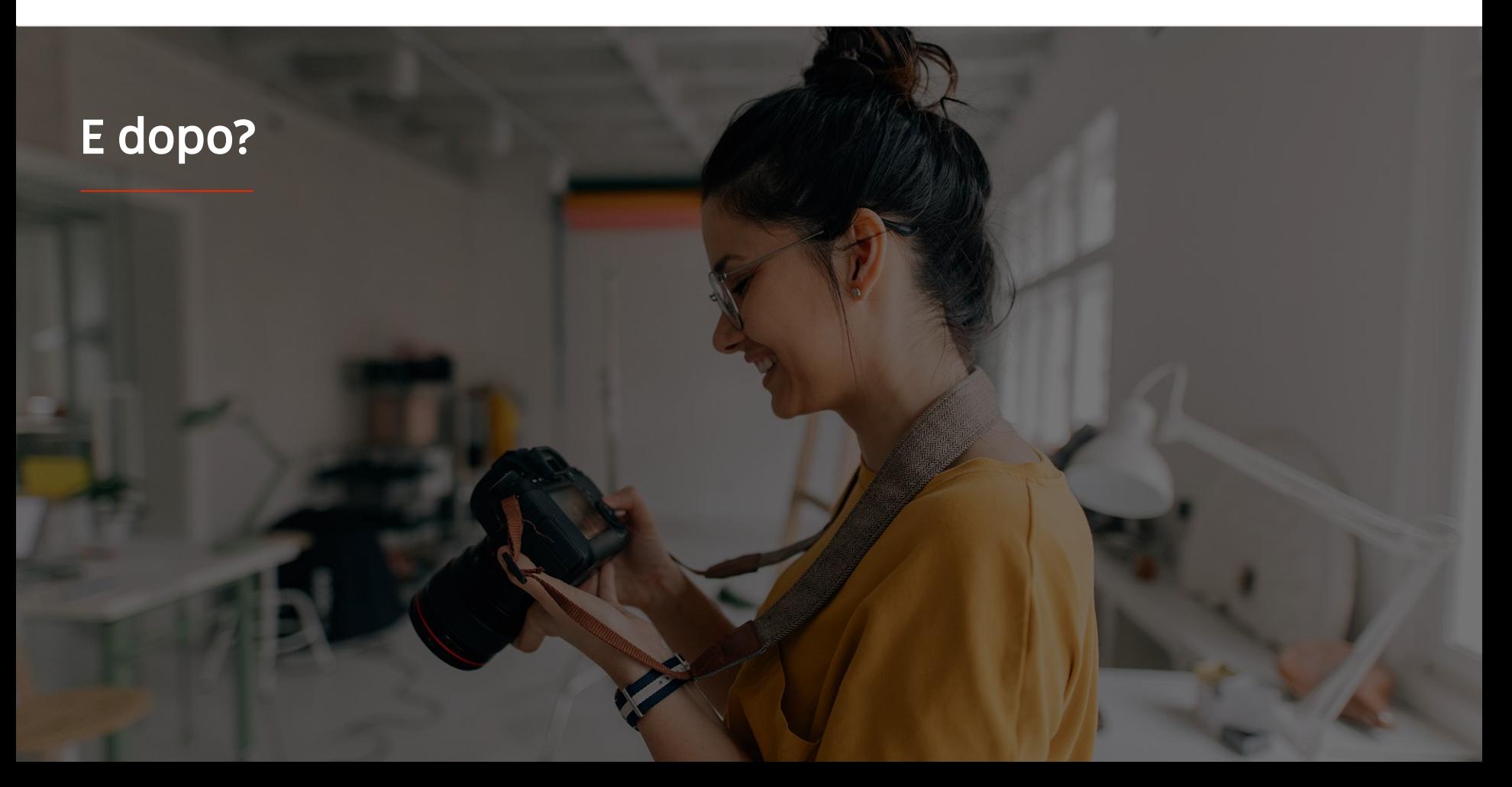

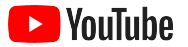

#### Impara con YouTube

Ci sono molte risorse che possono aiutarti a trarre il massimo profitto da YouTube.

Scopri di più sugli annunci di YouTube. [Vai al sito web degli annunci di YouTube](https://www.youtube.com/intl/ALL_it/ads/)

Scopri come sfruttare al massimo le potenzialità degli annunci di YouTube. [Dai un'occhiata a Skillshop](https://skillshop.exceedlms.com/student/path/18216-google-ads-video-certification?locale=it)

Acquisisci competenze relative a vari argomenti di YouTube. [Guarda i video della Creator Academy](https://creatoracademy.youtube.com/page/course/bootcamp-foundations?hl=it)

Trova una risposta alle tue domande e istruzioni dettagliate per i prodotti.

[Visita il Centro assistenza](https://support.google.com/youtube/?hl=it#topic=9257498)

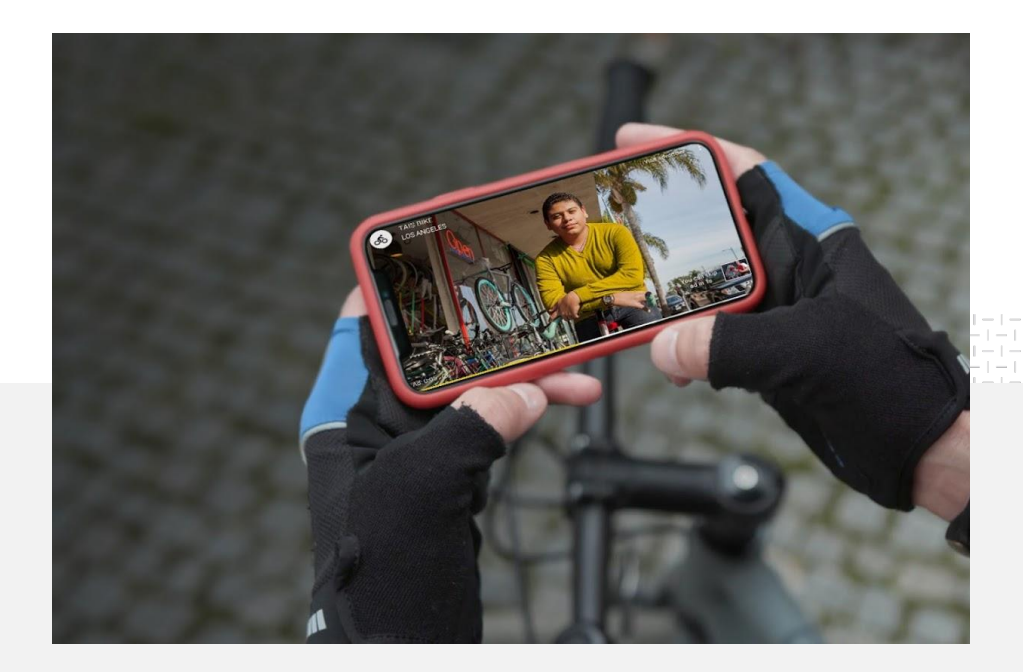